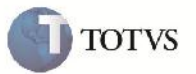

### **Melhoria EDI CONEMB**

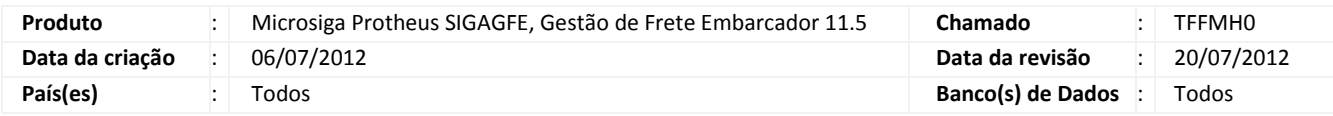

# Importante

Melhoria para que a tela de importação seja um botão no menu do browse, e para que não obrigue o usuário a sempre tentar importar algum arquivo ao entrar no programa. Adicionada a opção excluir todos. E há pré-validações nos registros validando quesitos básicos de consistência. Também gerado log para as importações.

### **Procedimento para Implementação**

O sistema é atualizado logo após a aplicação do pacote de atualizações (Patch) deste chamado.

#### **Procedimento para Utilização**

- 1 Será necessário ter arquivos de texto de EDI CONEMB para importar.
- 2 Acessar o programa de Importação do CONEMB disponível em Atualizações > Integrações > EDI > Receber CONEMB.

3 – Abrirá o *browse* mostrando os arquivos já importados.

- 4 Para importar novos arquivos deve-se clicar no botão 'Importar'.
- 5 Informar o diretório de importação, e os diretórios nos quais os arquivos importados serão enviados após a importação, e clicar em ok.
	- 6 Os arquivos serão importados e poderão ser alteradas as informações caso necessário.
	- 7 Após isso, pode-se processar os arquivos importados clicando em 'Processar' no botão 'Ações relacionadas'.

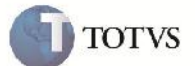

## **Informações Técnicas**

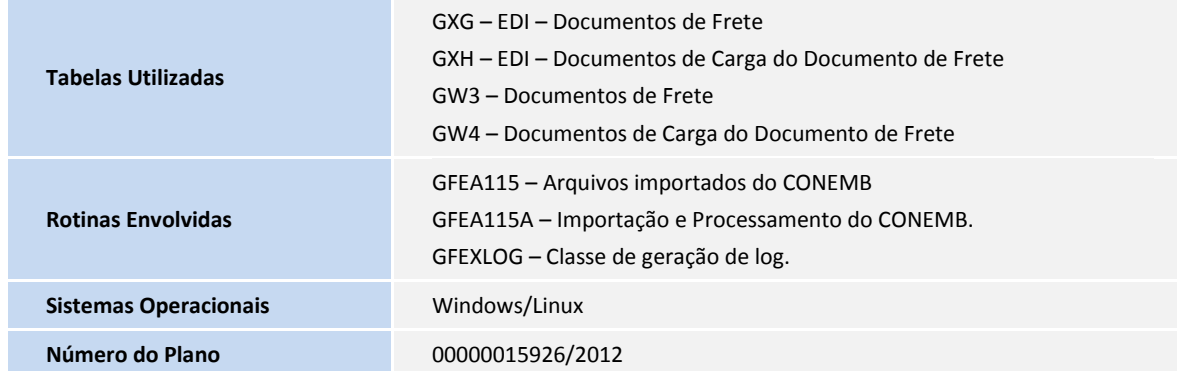